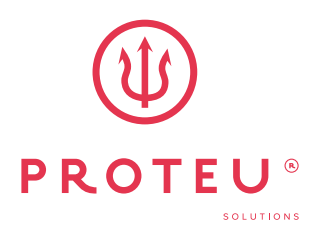

Aloha Bomba de calor para piscina

Manual **WIFI** 

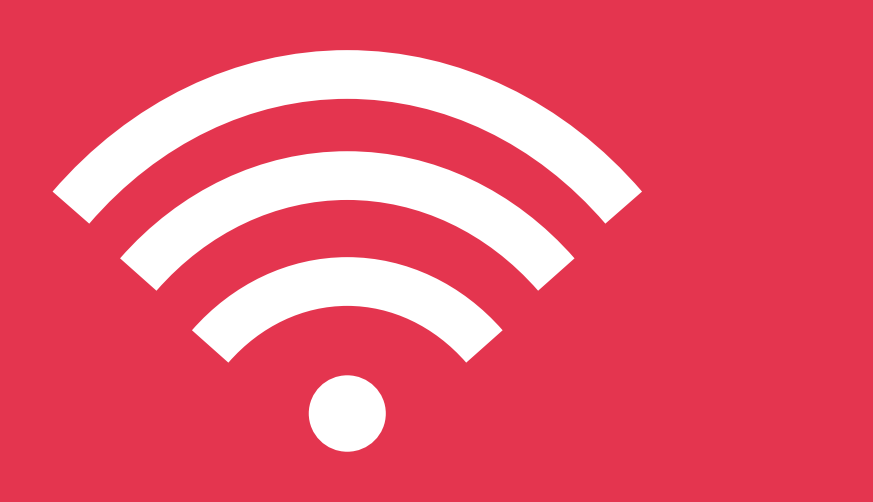

Proteu® a pensar no seu conforto

# Índice

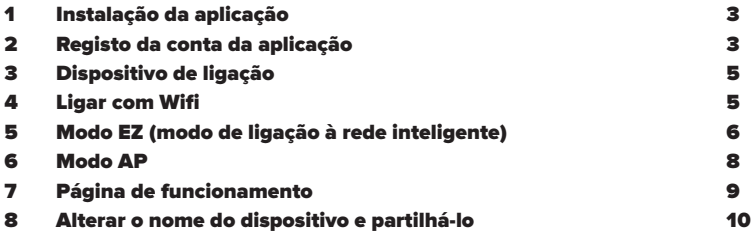

# 1 Instalação da aplicação

Passo 1: Pesquise a aplicação "Smart life" na Play Store para aplicativos com sistema operativo Android, ou na Apple Store para sistemas operativos IOS, transfira a aplicação e instale.

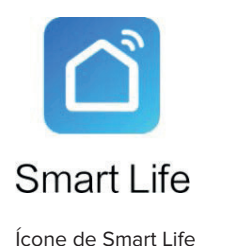

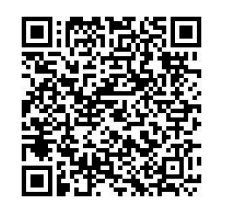

Também pode digitalizar o código QR para instalar a aplicação

Nota: O software exige que concorde em obter permissão de localização.

## 2 Registo da conta da aplicação

Passo 2: Registo da conta na aplicação

A primeira vez que entrar nesta aplicação, será apresentada a página de início de sessão/registo, por favor registe-se por e-mail ou telefone.

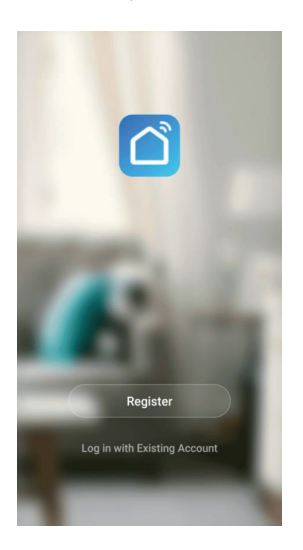

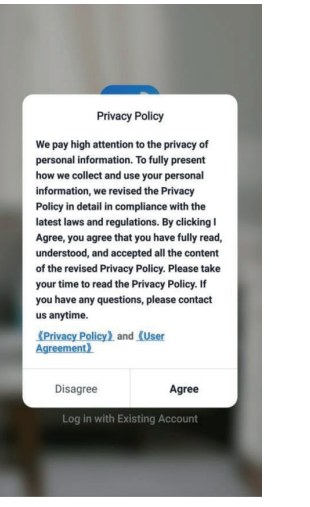

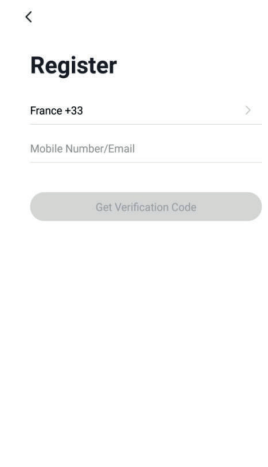

I Agree User Agreement and Privacy Policy

\* Iniciar sessão com uma conta existente.

Se se esqueceu da sua palavra-passe, pode selecionar o código de verificação para iniciar sessão. Seleccione "Iniciar sessão com código de verificação SMS", introduza o número de telemóvel e clique em "Obter código de verificação" e, em seguida, introduza o código de verificação que recebeu por SMS.

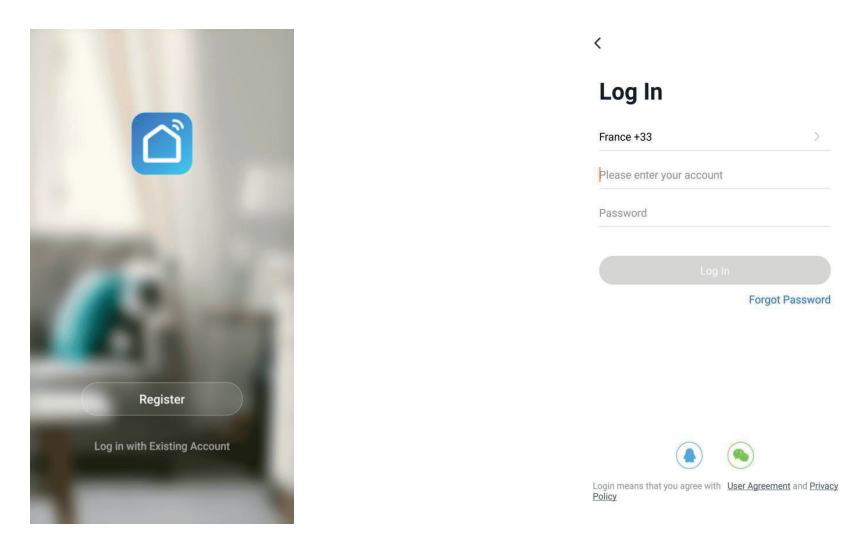

Passo 3: Criar família

Depois de se registar com êxito, irá para a página "Criar família", criar família → definir nome da casa → definir localização da casa → adicionar quarto → terminar.

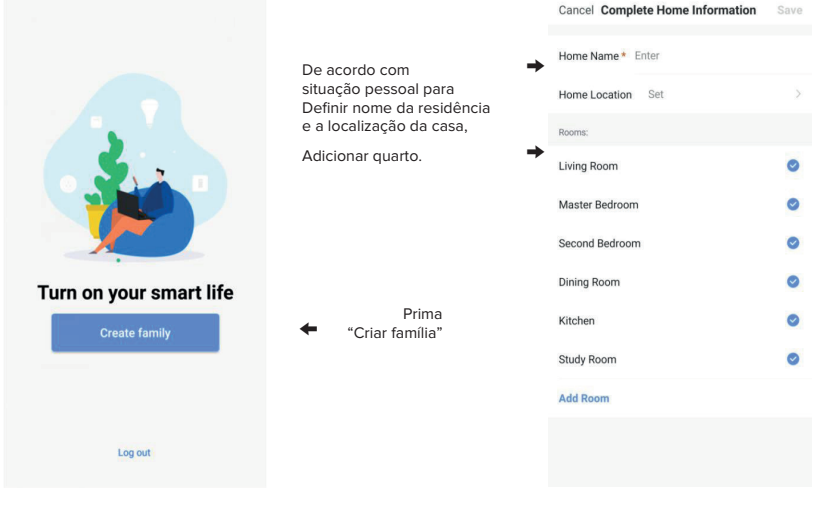

# 3 Dispositivo de ligação

### Passo 4: Ligar dispositivo

Prima "+" no canto superior direito ou "Adicionar dispositivo", vá para escolher o tipo de dispositivo, em "Electrodomésticos grandes" escolha "Bomba de calor inteligente (Wi-Fi)"

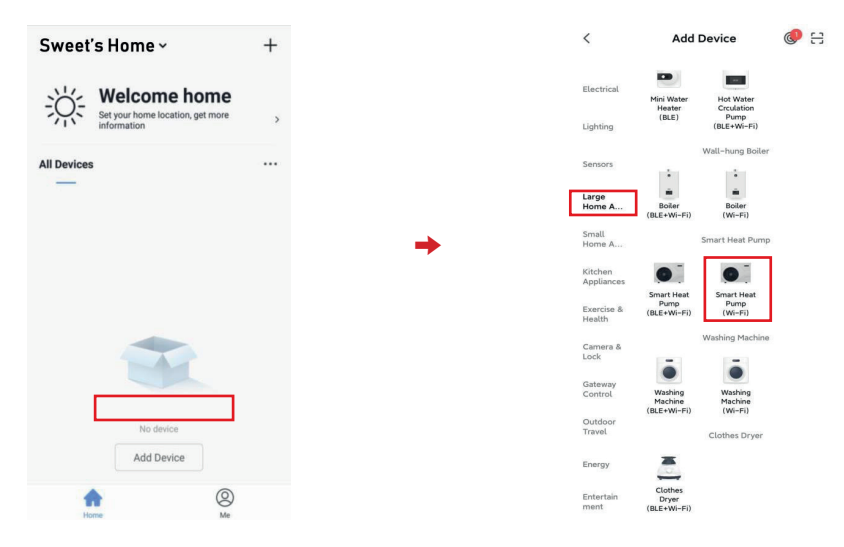

### 4 Ligar com Wifi

Existem 2 modos de emparelhamento: Modo EZ e modo AP. O modo predefinido é o modo EZ. - Premir as teclas  $\bigcirc$  e  $\bigcirc$  durante 3 segundos para entrar no modo EZ, " $\bigcirc$ " no controlador pisca rapidamente, introduzir a palavra-passe WIFI, ligar o WIFI a 100%.

- Premir as teclas  $\bigcirc$  e  $\bigcirc$  durante 3 segundos para entrar no modo AP, "  $\bigcirc$ " no controlador pisca lentamente, introduzir a palavra-passe WIFI e ligar aos hotspots da bomba de calor.

### Atenção:

1. deve ser compatível com a rede WIFI a que o telemóvel está ligado.

2. Concluir o processo de emparelhamento no prazo de 3 minutos após a reinicialização da bomba de calor.

### 5 Modo EZ

# (modo de ligação à rede inteligente)

- . Abrir a função WIFI no telemóvel. Coloque o router, o telemóvel e o aparelho o mais próximo possível.
- . Prima as teclas **e** durante 3 segundos para entrar no modo EZ, " $\widehat{\mathbf{T}}$ " no controlador pisca rapidamente.
- . Prima "Confirm indicator quickly blink" (Indicador de confirmação pisca rapidamente)
- . Introduza a palavra-passe WIFI e prima "Confirmar". Tem de ser consistente com o WIFI ao qual o telemóvel está ligado.
- . Ligar o WIFI até 100%, quando "Dispositivo encontrado", "Registar dispositivo no Smart Could", "Inicializar dispositivo" terminar.
- . Depois de a aplicação ligar a bomba de calor com êxito, aparece "Added successfully" (Adicionado com êxito), pode alterar o nome do dispositivo assinalando-o e, em seguida, premir "Done" (Concluído) para entrar na página de funcionamento do dispositivo.

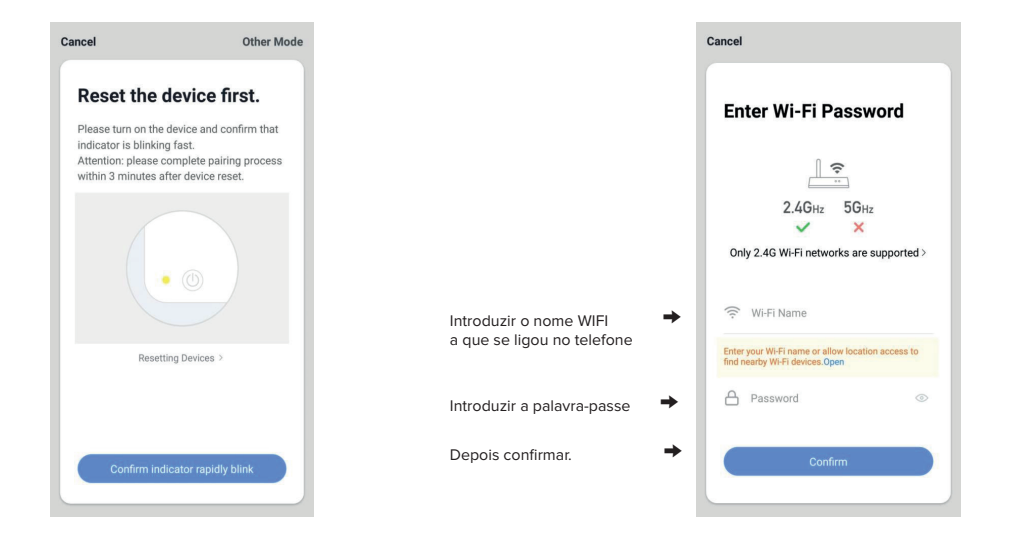

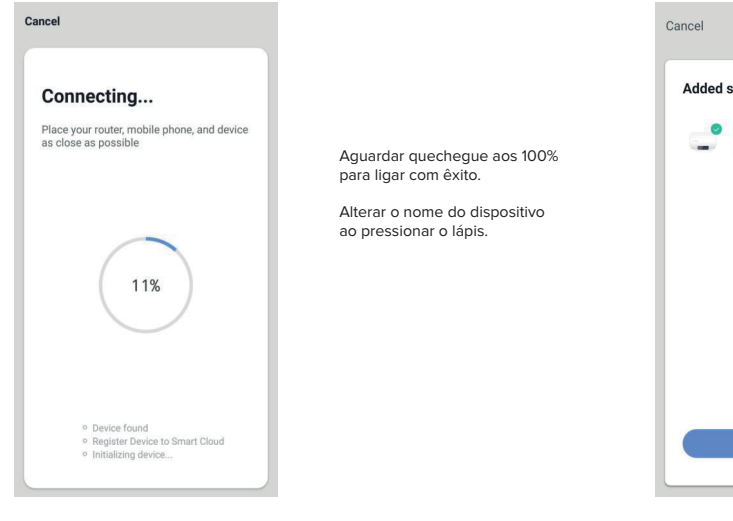

- . Se a ligação falhar, verificar os pontos de demérito e tentar de novo:
- . Verificar se a bomba de calor foi reiniciada e se o indicador em falta está a piscar rapidamente.
- . Verificar se é WIFI de 2,4 GHz.
- . Verificar a palavra-passe WIFI.
- . Tentar o modo AP "Switch Pairing Mode".

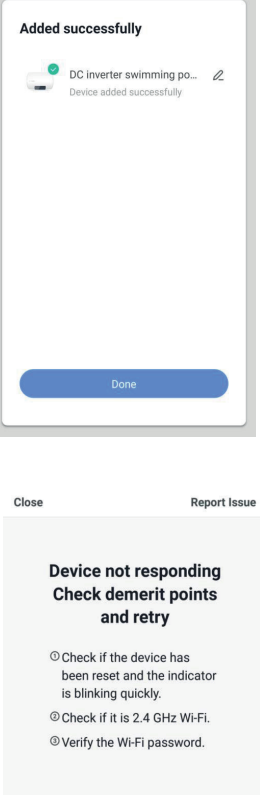

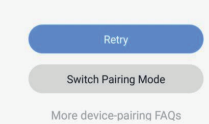

# 6 Modo AP

. Abrir a função WIFI no telemóvel. Coloque o router, o telemóvel e o aparelho o mais próximo possível.

. Prima "Next Pairing Mode" (Modo de emparelhamento seguinte) no canto superior direito e seleccione o modo AP.

. Prima  $\bigcirc$ e  $\bigcirc$  as teclas durante 3 segundos para entrar no modo AP, " $\bigcirc$ " no controlador pisca lentamente.

. Prima "Confirm indicator slowly blink" (Indicador de confirmação pisca lentamente).

. Introduza a palavra-passe WIFI e, em seguida, prima "Confirmar". Tem de ser consistente com o WIFI ao qual o telemóvel está ligado.

. aceder à página "ligar WIFI móvel com hotspot de dispositivo", de acordo com a sugestão, premir "ir para ligar", aceder à página de ligação WIFI móvel, encontrar a ligação Smartlife\_XXXX, por exemplo foto abaixo: SmartLife\_D70A, regressar à APP "Smart life", a App entra na página de ligação do dispositivo automaticamente, aguardar até 100%.

. Ligar o WIFI até 100%, quando "Dispositivo encontrado", "Registar dispositivo no Smart Could", "Initializing device" terminar.

. Depois de a aplicação ligar a bomba de calor com êxito, aparece "Added successfully", pode alterar o nome do dispositivo ao premir o lápis e, em seguida, premir "Concluído" para aceder à página de funcionamento do dispositivo.

 $\blacksquare$ 

 $\bullet$  >  $\mathbf{a}$ 

 $\bullet$  >  $\rightarrow$  $\qquad \qquad \bullet \quad \rightarrow \quad$  $\mathbf{a} \rightarrow$ 

. Se a ligação falhar, verificar os pontos de demérito e tentar novamente:

- Verificar se a bomba de calor foi reiniciada e se o indicador está a piscar rapidamente.

- Verificar se é WIFI de 2,4 GHz.

- Verificar a palavra-passe WIFI.
- . Tentar o modo "Switch Pairing Mode" EZ.

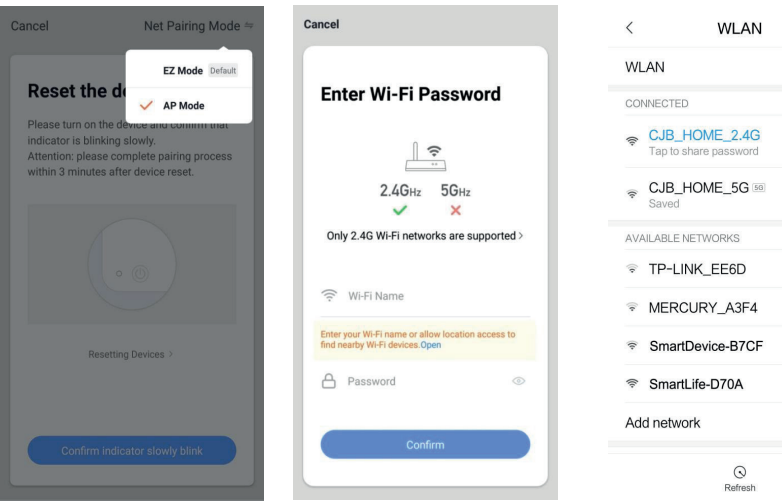

## 7 Página de funcionamento

Depois do dispositivo ter sido adicionado com êxito, o utilizador pode aceder à interface de funcionamento do dispositivo, indo à interface principal e clicando no dispositivo adicionado.

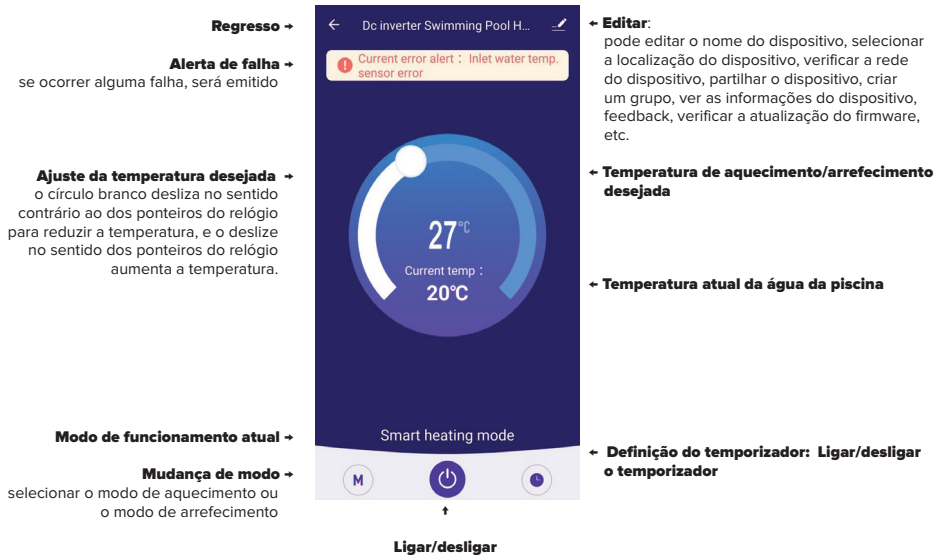

ligar/desligar a bomba de calor

### 8 Alterar o nome do dispositivo e partilhá-lo

### \* Alterar o dispositivo

Clicar na tecla "editar" e clicar em "Informações do dispositivo" para alterar o nome do dispositivo.

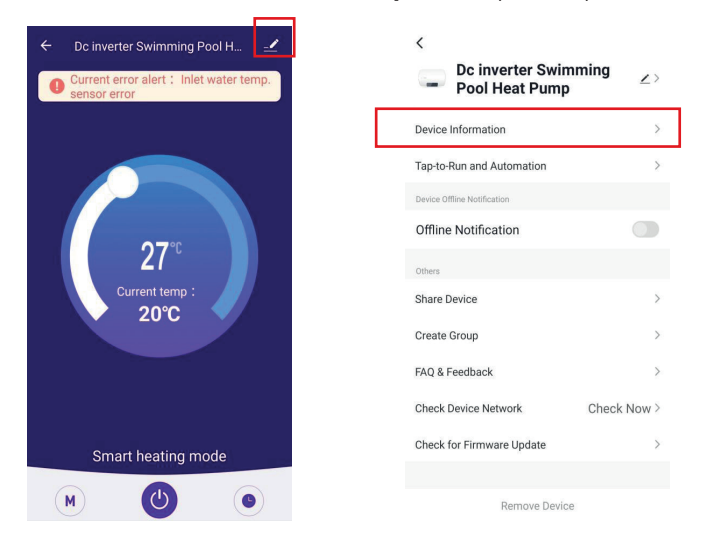

#### \* Partilhar dispositivo:

(1) Clique na tecla "editar" e clique em "partilhar dispositivo" para partilhar o dispositivo com a conta de outro utilizador.

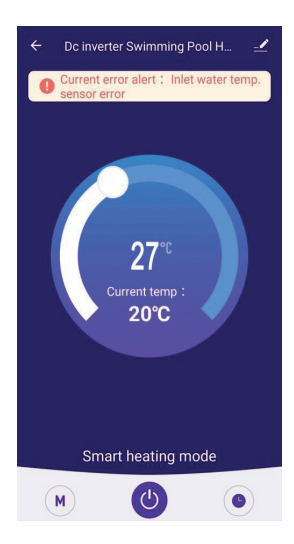

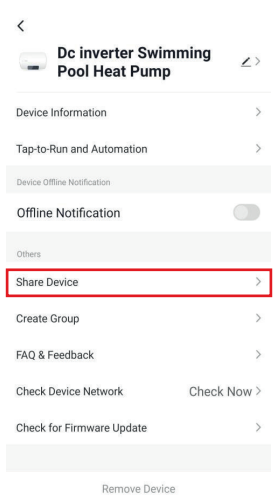

(2) Clique em "Adicionar partilha", introduza a conta partilhada e clique em "Concluído".

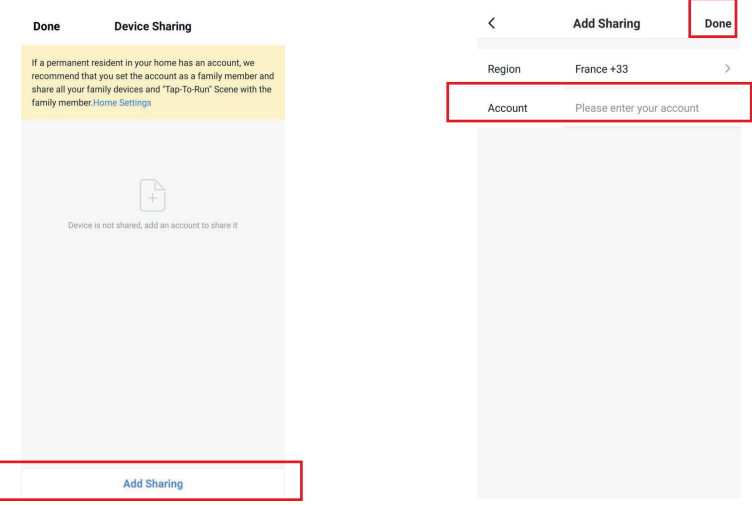

(3) A conta partilhada receberá o dispositivo partilhado e poderá utilizar o dispositivo.

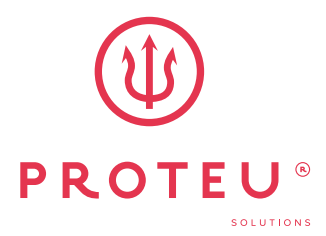

www.proteu.pt geral@proteu.pt

Proteu® a pensar no seu conforto